### **MeSH Database**

PubMed MEDLINE articles are indexed using a powerful vocabulary called Medical Subject Headings (MeSH). Use the MeSH Database to identify appropriate MeSH terms for searches.

Use the drop-down search menu to access the **MeSH Database**. Search for a particular term or concept. Click on the desired term (when multiple items are retrieved) to view that term and to select subheadings and other options. Then click on the **Add to Search Builder**  button on the right side of the screen. Click the **Search PubMed** button to complete the search after adding all or several selected search terms.

### **Clinical Queries**

**PubMed Clinical Queries** makes it easy to find articles that report applied clinical research. Click on the link from the PubMed homepage, then enter a search term in the box. Click the **Search** button. Click "See all" at the bottom of the page to return to PubMed.

**PubMed Clinical Queries** Results of searches on this page are limited to specific clinical research areas. Search

Clinical Study Categories Systematic Reviews Medical Genetics

**Clinical Study Categories** displays results by diagnosis, etiology, therapy, etc. Use the dropdown menus to change the category or scope.

**Systematic Reviews** displays citations identified as systematic reviews, meta-analyses, reviews of clinical trials, evidence-based medicine, and guidelines.

**Medical Genetics** displays citations focused on diagnosis, management, genetic counseling, and related topics. "All" or a specific topic may be selected from the drop-down menu.

### **Printing, E-mailing, Downloading Results**

After selecting citations (e.g. from checked boxes or Clipboard), use **Display Settings** to identify a format and print from the browser.

Alternatively, select from the **Send To** menu: **File** saves a downloadable file; **E-mail** offers formatting options and. **Citation Manager** creates a file in the MEDLINE format for download into citation management software.

### **My NCBI**

PubMed's **My NCBI** feature stores both search strategies and citations collections, provides automatic e-mail updates of stored searches, and sets personal preferences. Register for **My NCBI** by creating a User Name and Password.

### **Accessing Full-Text**

Many PubMed citations offer links to the fulltext of article through **PMC** (a free digital archive of life sciences journal literature), to library holdings and to publisher websites. **Loansome Doc** allows registered users to order copies of articles from a medical library. Contact your librarian for details or call your Regional Medical Library at **800-338-7657**.

### **Assistance and Training**

Click on the **Help** link or on **PubMed Tutorials** from the PubMed homepage.

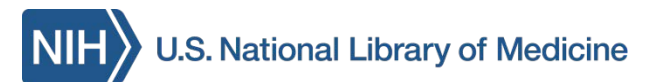

# **PubMed BASICS**

**PubMed®** is the U.S. National Library of Medicine's (NLM) premiere search system for health information. It is available *free* on the Internet at: **[http://pubmed.gov.](http://pubmed.gov/)** 

### **PubMed Content**

Over 23.5 million citations including:

- **Publisher supplied citations** that will be analyzed to receive full indexing for MEDLINE if they are biomedical in nature
- **In-process citations** that have not yet been analyzed and indexed for MEDLINE®
- Fully **Indexed for MEDLINE** citations of articles from over 5600 regularly indexed journals; MEDLINE is 90% of PubMed.

### **PubMed Features**

- Sophisticated search capabilities, including spell checker, Advanced Search Builder, and special tools for searching for clinical topics
- Assistance in finding search terms using the MeSH (Medical Subject Heading) database of MEDLINE's controlled vocabulary
- Ability to store citation collections and to receive email updates from saved searches using PubMed's My NCBI
- Links to full-text articles, to information about library holdings, to other NLM databases and search interfaces

*Funded under contract awarded by the DHHS, NIH, National Library of Medicine, and developed and updated by the NN/LM staff. Revised: January 2014. This resource is freely available at:*  **<http://nnlm.gov/training/resources/pmtri.pdf>**

The National Network of Libraries of Medicine**®** (NN/LM), an outreach program of NLM™, provides assistance and training nationwide. To find a local library, please call 800-338-7657 or go to **<http://nnlm.gov/members>**

#### $\approx$  NCBI Resources **⊙** How To **⊙** My NCBI Sign In Publaned.gov Ø Search PubMed  $\overline{\phantom{a}}$  asthma US National Library of Medicine **Help** National Institutes of Health RSS Save search Advanced

### Choose additional filters

Display Settings: ⊙ Summary, 20 per page, Sorted by Recently Added

### **PubMed Searching**

To search PubMed, type a word or phrase into the query box (e.g., a subject, author and/or journal). Then click on the **Search** button or press the Enter key. Combine search terms with connector words: "AND," "OR," or "NOT" using upper case letters.

PubMed offers alternative searching options: The **Auto Suggest** drop-down menu appears when entering words; and a **Titles with your search terms** option may appear after a search.

PubMed displays a list of **Results** in Summary format after clicking on the **Search** button. To retrieve more information about citation(s), use the **Display Settings** link to change how the results are formatted, sorted and displayed.

**Filters** are available in the left navigation bar and may be used to limit or focus searches. Click on a term to activate or deactivate the filter. Multiple filters may be selected.

Article types clear Example of an active filter. √ Clinical Trial

Filters activated: published in the last 5 years Clear all

The **Filters activated** message appears above the search results list and these limits remain in effect until removed or cleared.

To reveal additional filter options, click the **Choose additional filters** or **more** links. Check desired selections then click the **Show** button.

**Search details,** located in the right navigation column, provides information on how PubMed ran a search. PubMed looks first for the entire word or phrase as a MeSH term, then for journal titles, then authors. PubMed also searches "All Fields" for the term. **Search details** shows how PubMed maps terms to MeSH headings and subheadings. Changes to the search may be made in the Details box; click **Search** to run the updated search strategy.

### **Advanced**

The Advanced link provides two options to refine a search: Builder and History.

### With **PubMed Advanced Search Builder**,

create a search using Boolean operators. Apply a specific field to the term by using the dropdown menu. The **Show index list** displays the search field index and the number of citations for each term. Multiple terms selected from the Index are "OR"ed together.

**History** tracks and numbers search statements. Click on the numbered link to view a menu of options to combine search statements into a new search with AND, OR, or NOT. The search may also be run, deleted, examined in Details, or saved in My NCBI.

The **More Resources** tab at the top of the page offers additional searching quick links to the MeSH database, Single Citation Matcher, and to Clinical and Topic-Specific Queries**.** 

### **Related Citations**

Send to:  $\heartsuit$ 

This helpful feature links to citations that are similar to the one selected. Click on the **Related citations** link under the PMID or select **Related citations in PubMed** in the right navigation column when examining a single citation.

**Filters: Manage Filters** 

Display Settings: 9 Summary, Sorted by Recently Added Send to:  $\odot$ **Results: 2** 

- The keratocyte: corneal stromal cell with variable repair phenotypes
- 1. West-Mays JA, Dwivedi DJ. Int J Biochem Cell Biol. 2006;38(10):1625-31. Epub 2006 Apr 3. Review. PMID: 16675284 [PubMed - indexed for MEDLINE] Free PMC Article Related citations Item in clipboard

## **Clipboard**

The **Clipboard** feature stores selected citations from one or more searches for eight hours. Select citations by clicking the check box next to them; from the **Send to** menu, select Clipboard; then click the **Add to Clipboard**  button. Click on the **Clipboard** link to view citations. Permanently store citations in PubMed **My NCBI Collections,** also accessed from the **Send to** menu.

### **Sensors**

Sensors display results in a shaded area above the regular PubMed search results.

- **Citation Sensor:** matches search terms with citation elements (e.g. blood choi 2009)
- **Gene Sensor:** identifies gene symbols and links to additional gene information (e.g. CFTR)